# FOIRE AUX QUESTIONS

#### 5 façons de faire une FAQ

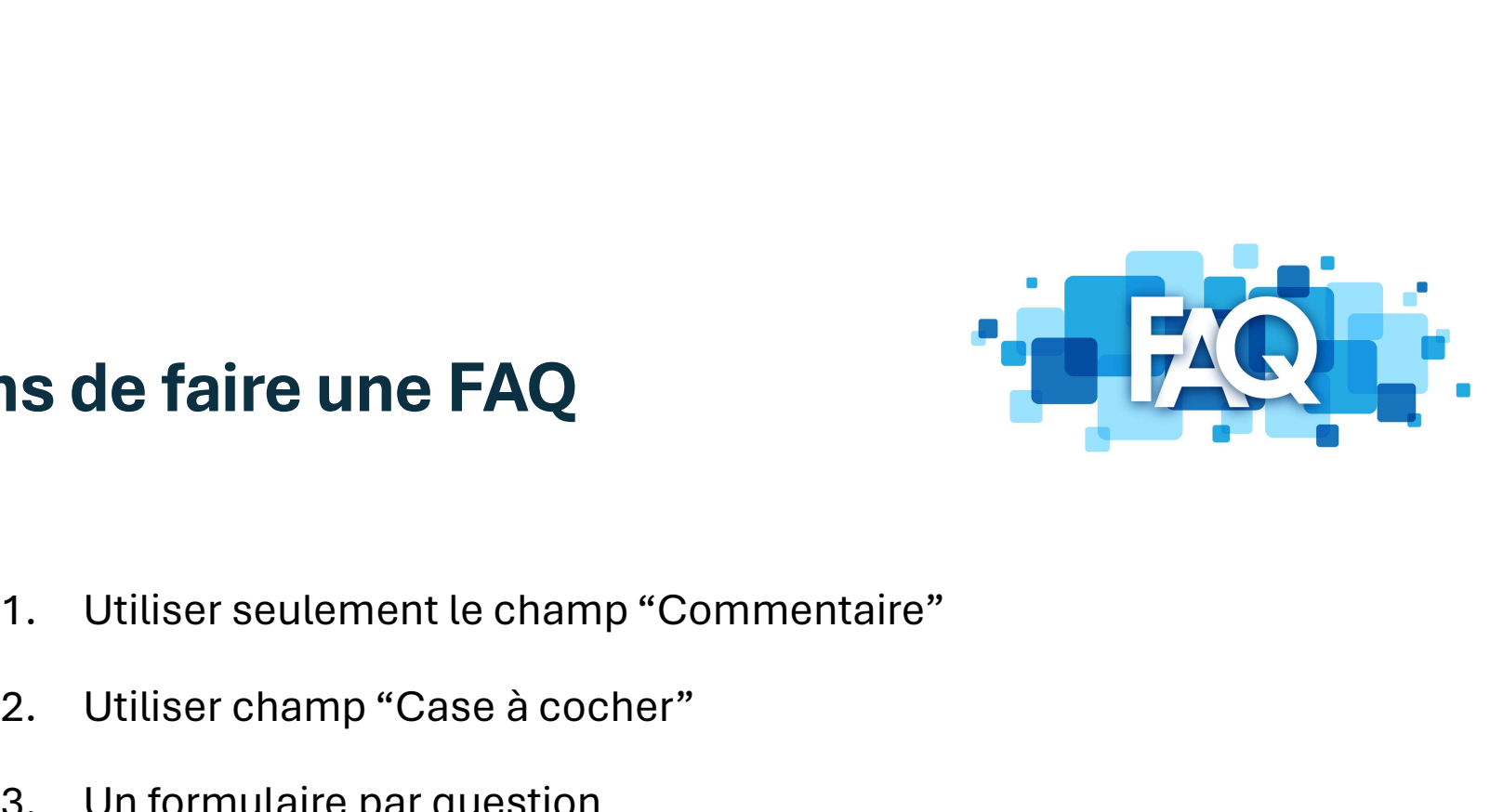

- **1. Journalis de faire une FAQ<br>1. Utiliser seulement le champ "Commentaire"<br>2. Utiliser champ "Case à cocher"<br>3. Un formulaire par question<br>4. Tuile FAQ au niveau des équines 18. de faire une FAQ<br>1. Utiliser seulement le champ "Commentaire"<br>2. Utiliser champ "Case à cocher"<br>3. Un formulaire par question<br>4. Tuile FAQ au niveau des équipes<br>5. "Plugin" "Documents" 1. Juliser seulement le champ "Commentaire"**<br>
1. Utiliser seulement le champ "Commentaire"<br>
2. Utiliser champ "Case à cocher"<br>
3. Un formulaire par question<br>
4. Tuile FAQ au niveau des équipes<br>
5. "Plugin" "Documents" **15 de Taire une FAQ**<br>1. Utiliser seulement le champ "Commentain<br>2. Utiliser champ "Case à cocher"<br>3. Un formulaire par question<br>4. Tuile FAQ au niveau des équipes<br>5. "Plugin" "Documents"
- 
- 
- 
- 

#### 1. Utiliser champ "Commentaire"

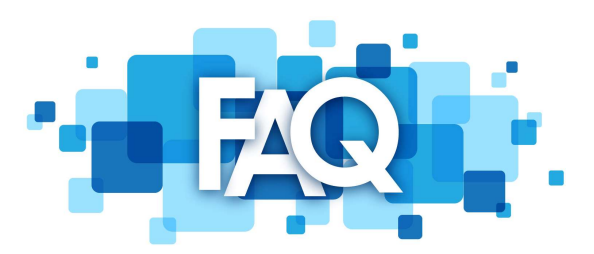

**IMPRIMER** 

Technologie de l'information > FAQ(2) > Foire aux questions (2)  $\left| \bullet \right|$ 

Demandeur

Nouvelle requête

Mylene Lavoie

#### Foire aux questions - Octopus

Cette section est totalement informative et permet d'obtenir des précisions sur les fonctionnalités Octopus.

Pour de plus amples informations sur certaines fonctionnalités ou pour proposer la publication d'une nouvelle question, veuillez contacter le Centre de services Octopus.

#### Comment assigner en lot?

Il est possible d'assigner plusieurs requêtes à la fois dans Octopus :

Faire la sélection des incidents/SR à partir d'une liste et cliquer sur "Assigner" dans le menu Action à gauche.

Utiliser CRTL+Clic ou MAJ+Clic pour faire la multi-sélection.

Faire le choix du groupe et de l'intervenant, au besoin, et confirmer avec OK.

Les tâches aussi peuvent être assignées en lot. Il suffit également de se faire une liste et suivre la procédure ci-dessus.

#### Comment changer le look d'Octopus avec les thèmes ?

Il est possible de personnaliser l'apparence d'Octopus en modifiant le thème ou en ajoutant une image à la section de gauche de l'écran.

Noter que l'ajout d'image n'est pas disponible avec le thème Classique.

Il y a plusieurs thèmes disponibles :

• Classique · Seul thème avant la version 6

# 2. Utiliser champ "Case à cocher"

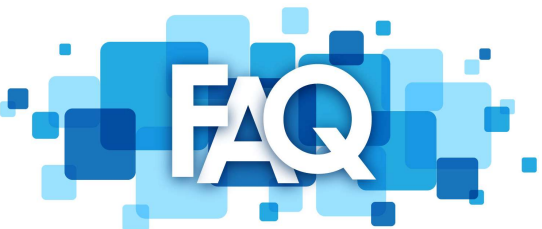

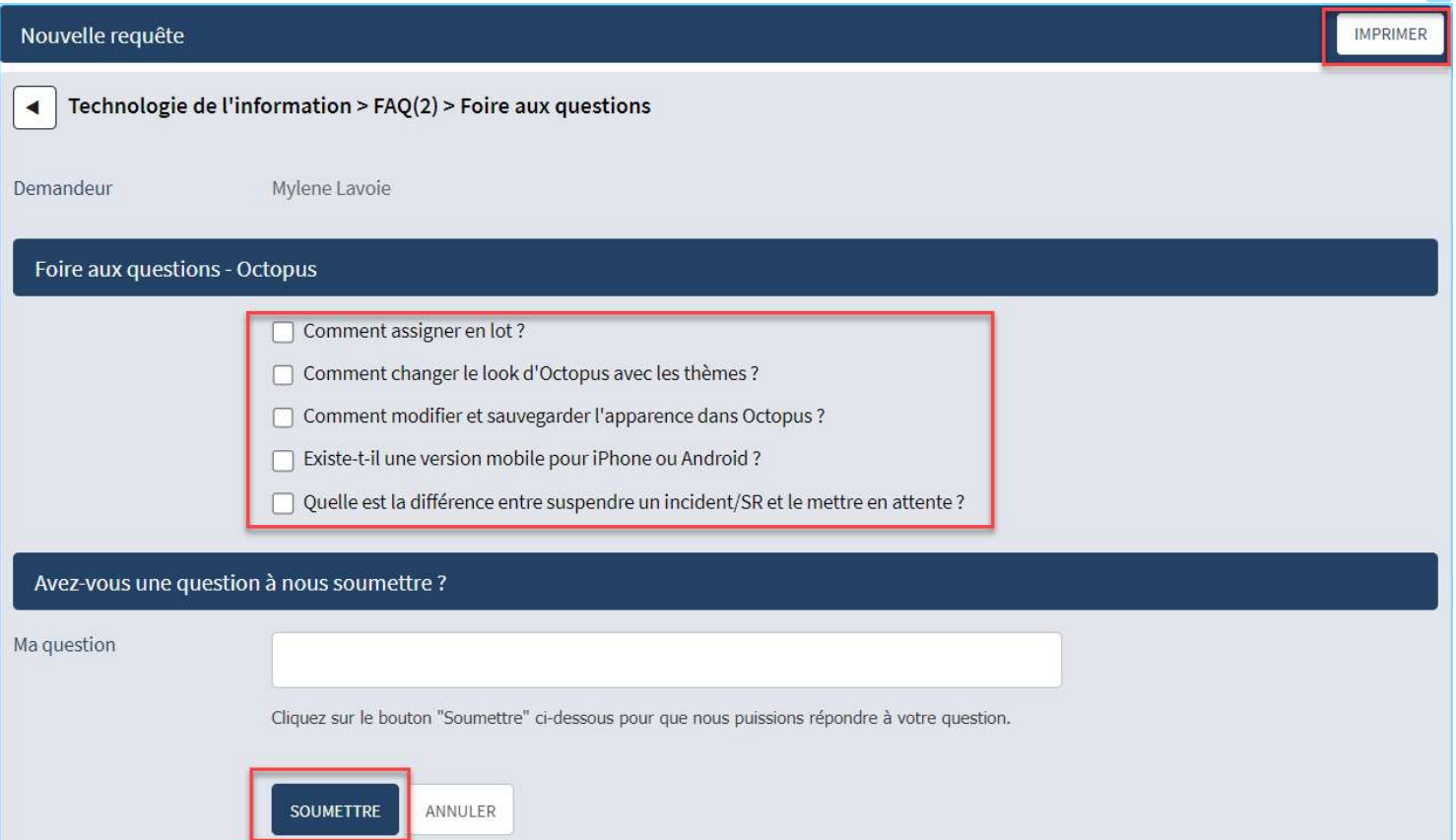

# 2. Utiliser champ "Case à cocher"

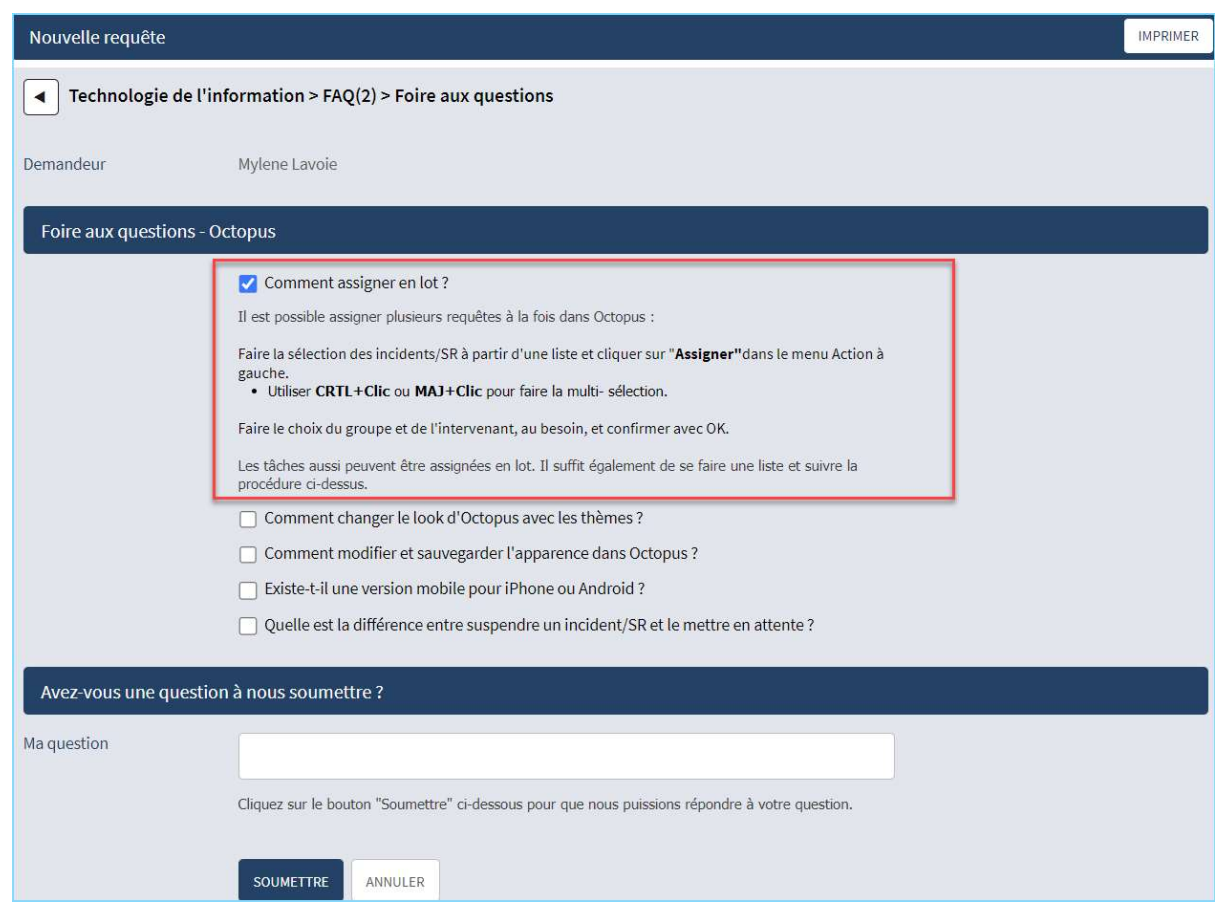

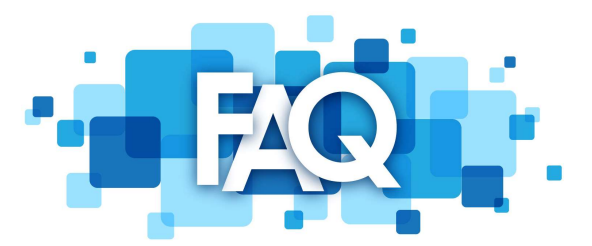

#### 3. Un formulaire par question

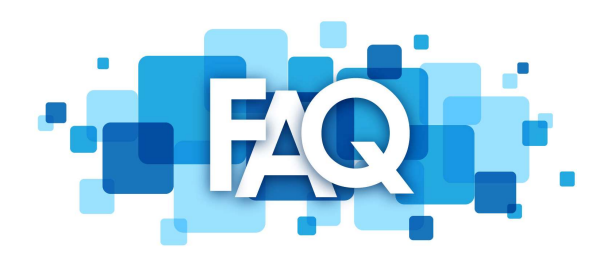

#### Nouvelle requête

 $\blacktriangleleft$ 

Technologie de l'information > FAQ

Comment assigner en lot?

Comment changer le look d'Octopus avec les thèmes?

Comment définir une imprimante par défaut ?

Existe-t-il une version mobile d'Octopus ?

## 3. Un formulaire par question

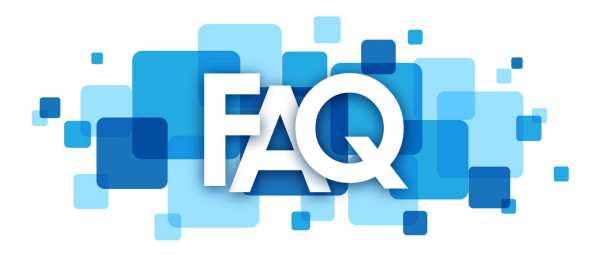

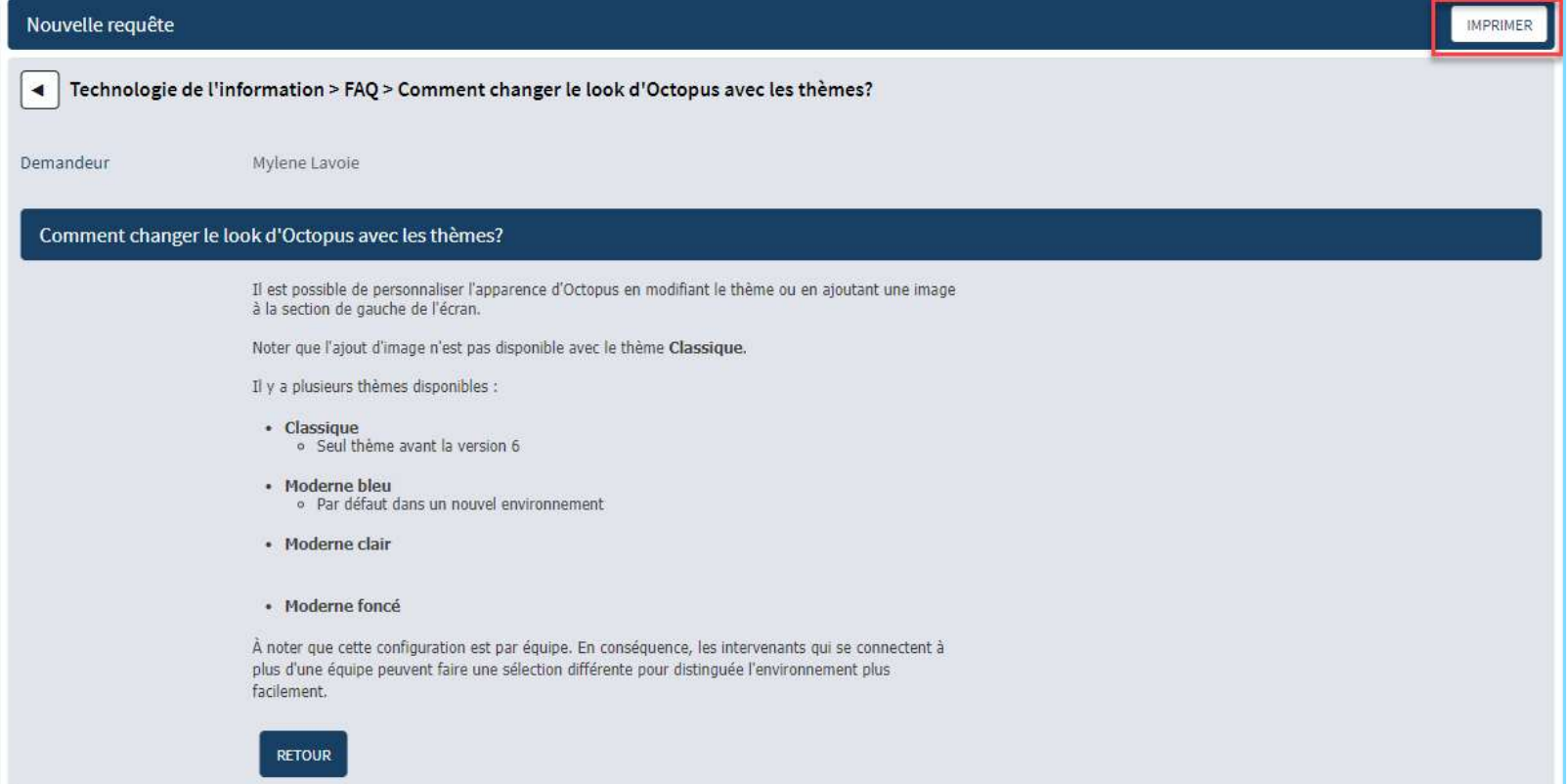

#### 4. Tuile FAQ au niveau des équipes

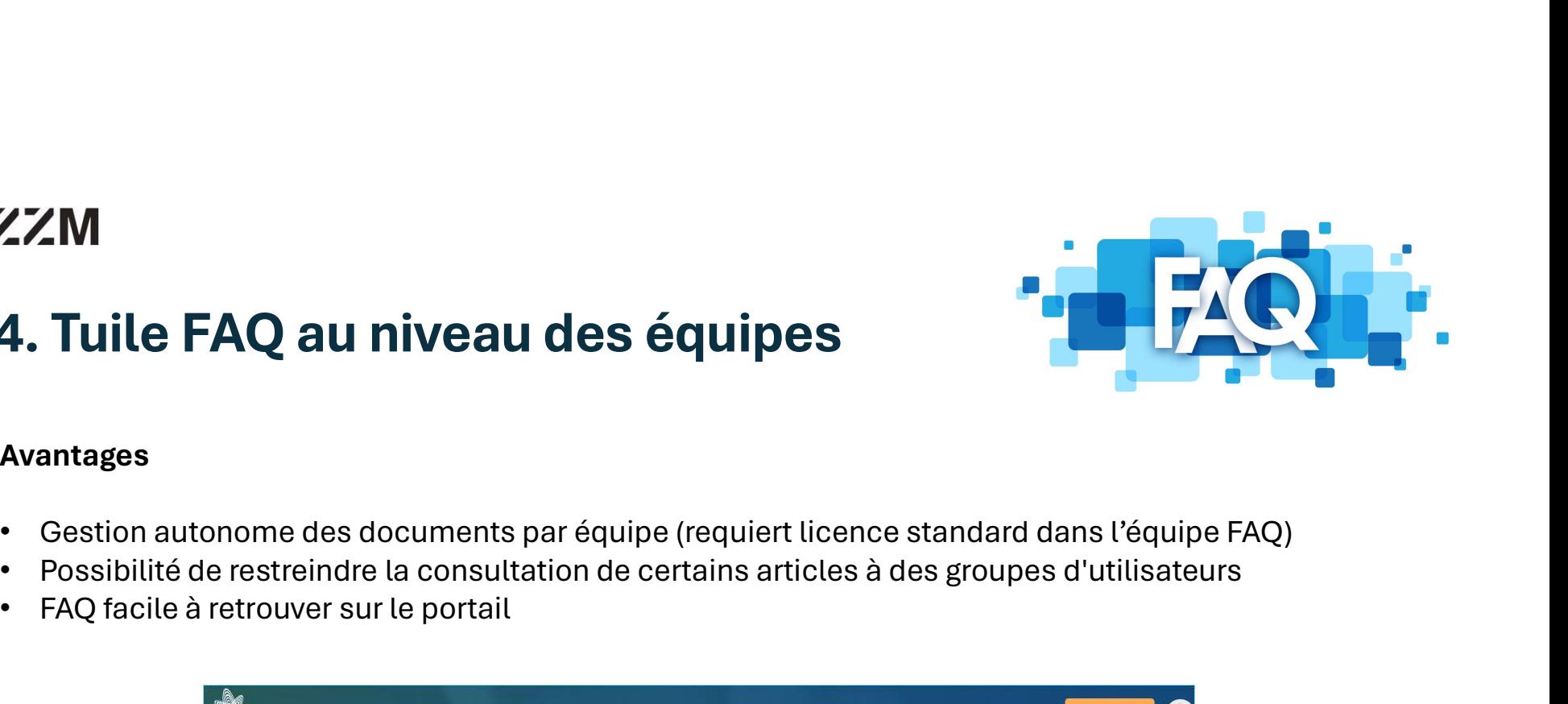

#### Avantages

- 
- 
- FAQ facile à retrouver sur le portail

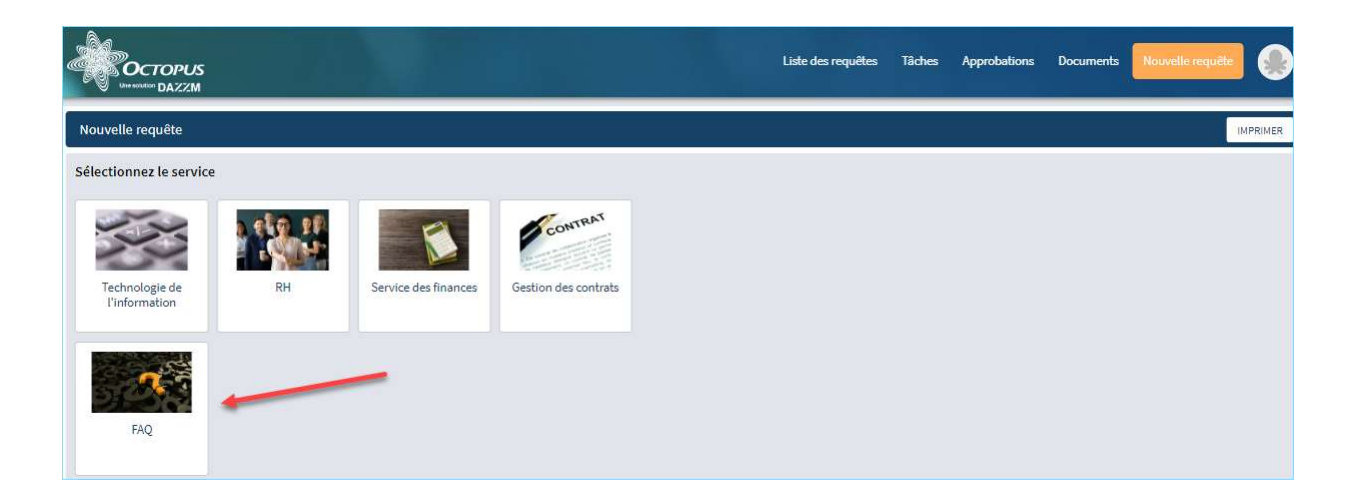

## 5. Ajouter "Plug-in" Documents

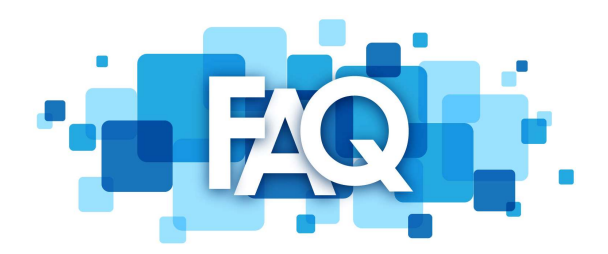

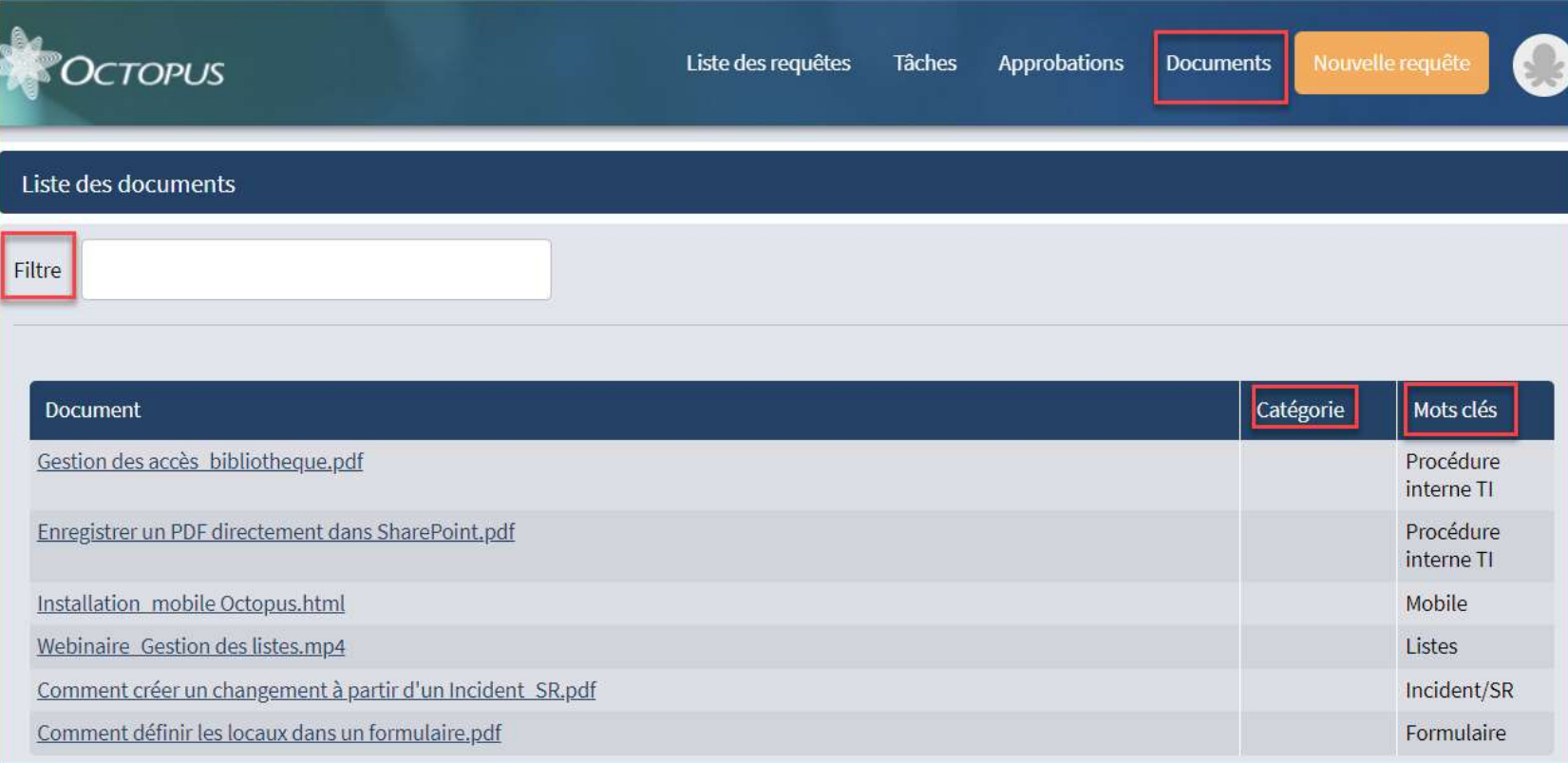

### 5. Ajouter "Plug-in" Documents

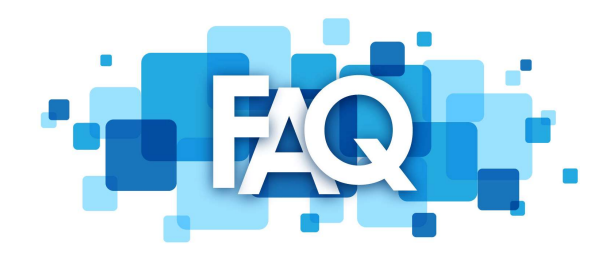

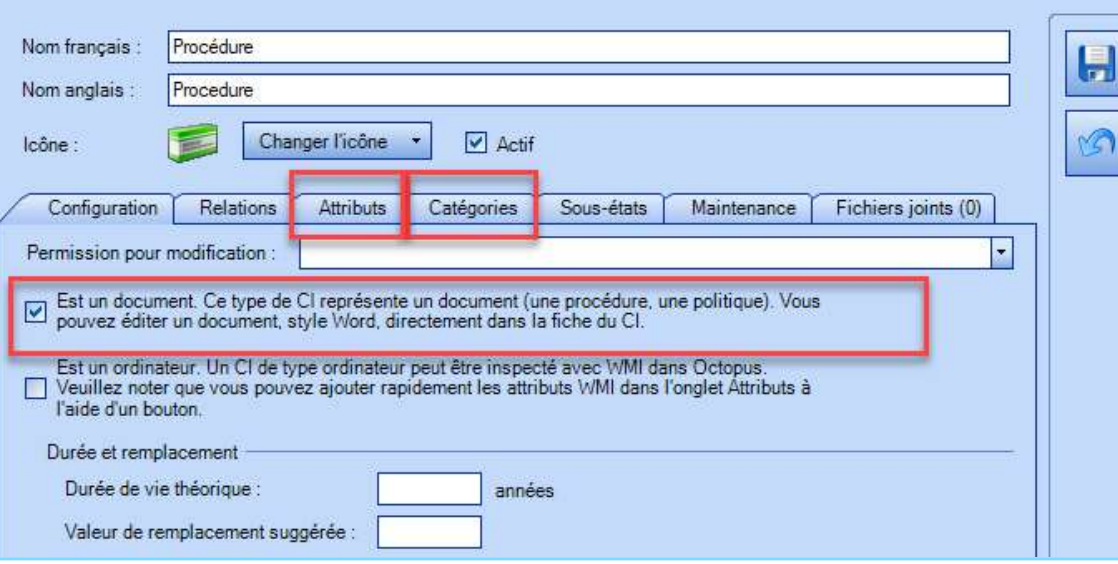

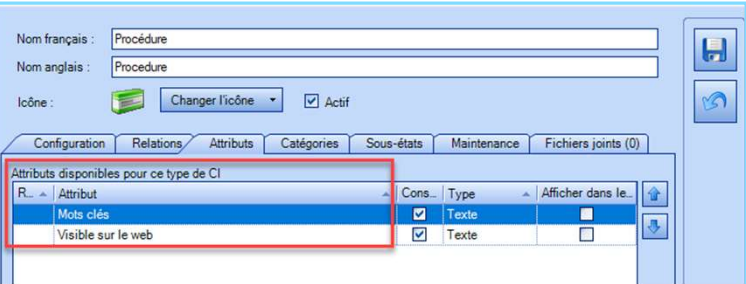

ຄ